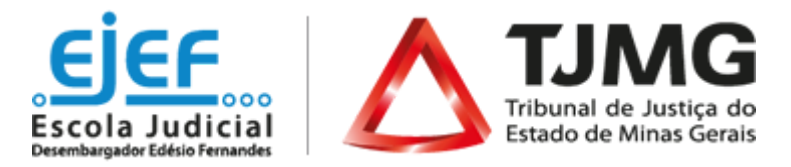

# **Admissão para Estágio na Capital - Contrato Temporário /Indicação**

# **Manual do processo de Admissão de Estagiários de Graduação e Pós-Graduação em Belo Horizonte**

# **Índice**

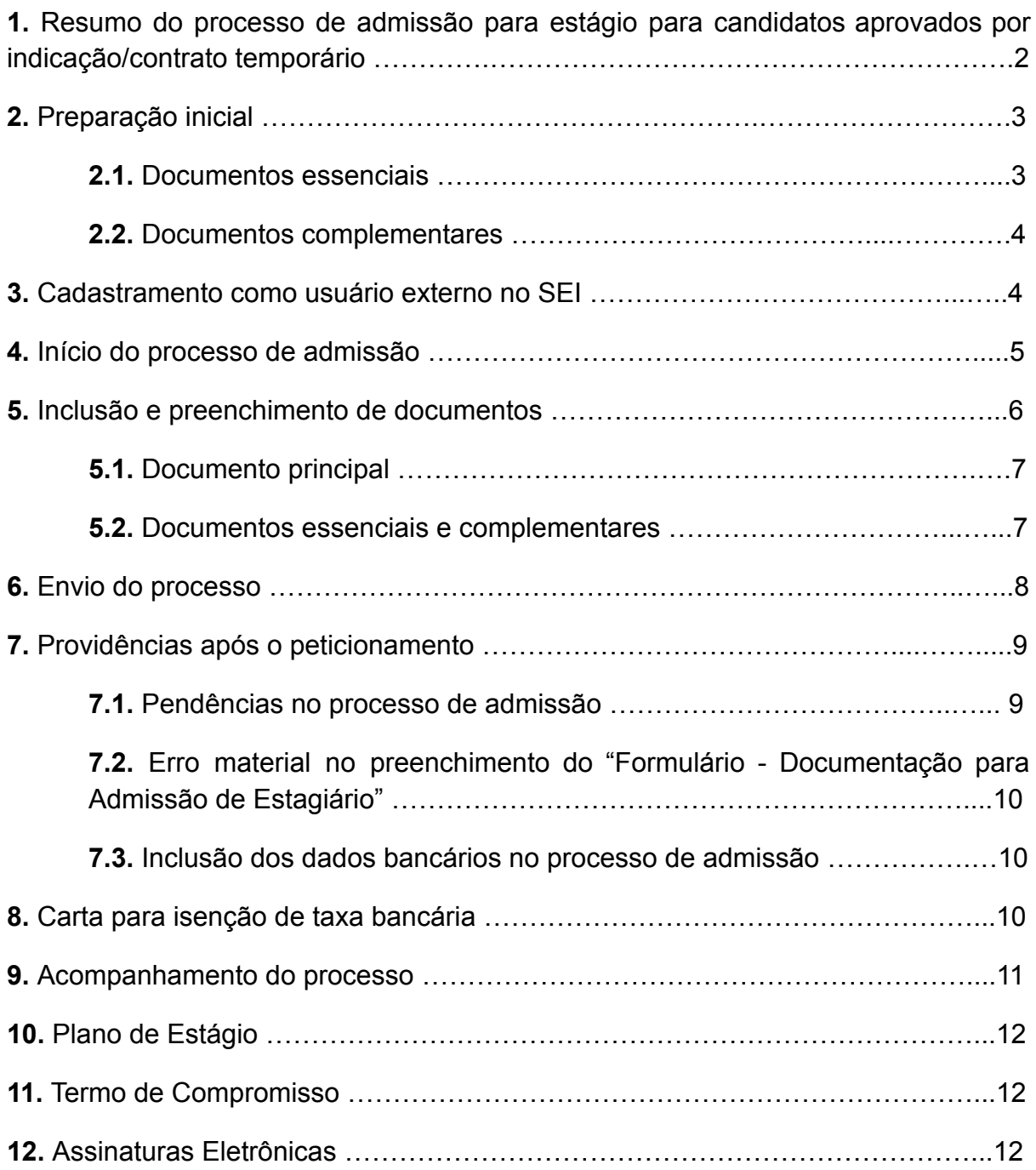

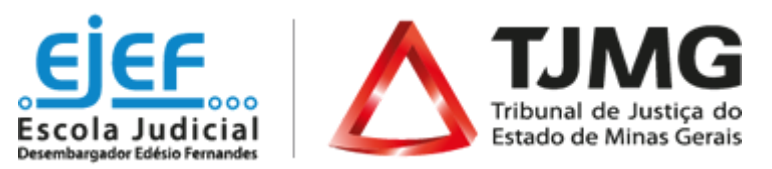

# **1. Resumo do processo de admissão para estágio para candidatos aprovados por indicação/contrato temporário**

**1º) ESTUDANTE** envia o processo pelo **Peticionamento Eletrônico no SEI**;

**2º) COEST** recebe o processo;

**3º) COEST** analisa a documentação;

**4º) COEST** inclui no processo SEI o documento **"Solicitação para inclusão dos dados bancários"**;

**5º) COEST** inclui no processo SEI a **"Carta para Isenção de Taxa Bancária"**;

**6º) ESTUDANTE** envia o "Formulário - Declaração de Dados Bancários" por meio do Peticionamento Intercorrente no SEI;

**7º) COEST** inclui no processo SEI o documento **"Formulário – Plano de Estágio"**;

**8º) COEST** inclui o documento **"Formulário – Plano de Estágio"** em bloco de assinatura disponibilizando para o Setor de Lotação do Estagiário;

**9º) COEST** envia o processo ao **Setor de lotação do Estagiário;**

**10º) SUPERVISOR DE ESTÁGIO** preenche e assina o **"Formulário – Plano de Estágio"** disponibilizado por meio de bloco de assinatura no SEI;

**11º) COEST** analisa o **"Formulário – Plano de Estágio"**;

**12º) COEST** inclui a informação do curso de Introdução ao Programa de Estágio no TJMG;

**13º) COEST** inclui o **"Termo de Compromisso de Estágio"**;

**14º) COEST** assina o **"Termo de Compromisso de Estágio"**;

**15º) COEST** libera o **"Formulário – Plano de Estágio"** e o **"Termo de Compromisso de Estágio"** para as assinaturas do estudante e da Instituição de Ensino;

**16º) ESTUDANTE** assina o **"Formulário – Plano de Estágio"** e o **"Termo de Compromisso de Estágio"**;

**17º) INSTITUIÇÃO DE ENSINO** assina o **"Formulário – Plano de Estágio"** e o **"Termo de Compromisso de Estágio"**;

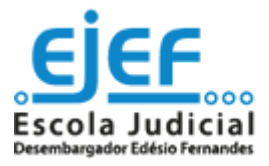

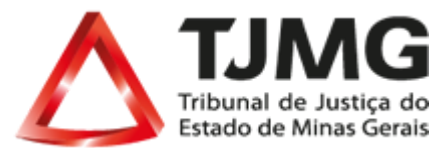

**18º) ESTUDANTE** conclui o curso de Introdução ao Programa de Estágio no TJMG.

**Pronto!** Com as respectivas assinaturas no Plano de Estágio e Termo de Compromisso de Estágio e ainda com o curso preparatório para estágio concluído, o estagiário estará apto para iniciar suas atividades como estagiário no TJMG na data de início prevista no termo de compromisso.

### **1. Preparação Inicial**

Tendo sido indicado para ocupar vaga de estágio no Tribunal de Justiça de Minas Gerais, você deverá, por meio do Peticionamento Eletrônico no SEI, inserir a documentação necessária.

Para dar início ao processo de admissão para estágio é necessário ter todos os documentos solicitados em **formato PDF, em arquivos separados e legíveis**. Isto porque a página de peticionamento expira em **45 minutos**. Uma vez ultrapassado o tempo limite de preenchimento da página, a tela é atualizada e são **perdidos todos os dados e documentos** inseridos no processo, havendo necessidade de realizar o preenchimento inteiro novamente.

São estes os documentos a serem digitalizados e salvos, separadamente, em formato PDF:

### **2. Documentos essenciais**

2.1.1. Ofício ou e-mail institucional do Juiz de Direito ou Gestor indicando contratação, nome do(a) estudante, unidade de lotação do(a) estagiário(a), tipo de recrutamento do candidato (por meio de seleção pública ou temporário/indicação) e o número do processo SEI em que consta a lista de classificados (em caso de candidato aprovado em seleção pública).

**IMPORTANTE!** O ofício ou e-mail institucional elaborado pelo Juiz de Direito/Gestor da unidade, com sua indicação para o estágio, deverá ser enviado para **VOCÊ!**

2.1.2. Documento oficial de identidade com foto e cadastro de pessoa física do estudante.

2.1.3. Comprovante de endereço válido.

**Informação!** Não é necessário que o comprovante de endereço esteja no nome do(a) estudante, mas é fundamental que tenha o CEP válido e de acordo com o endereço anotado na ficha de admissão.

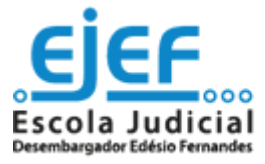

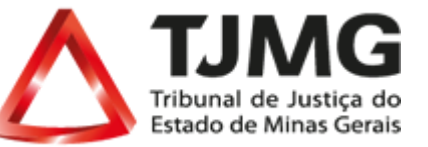

2.1.4. Comprovante de situação regular do CPF.

**Instrução:** Para gerar o comprovante de situação cadastral do CPF acesse o site da **Receita** Federal pelo link: [https://servicos.receita.fazenda.gov.br/servicos/cpf/consultasituacao/consultapublica.](https://servicos.receita.fazenda.gov.br/servicos/cpf/consultasituacao/consultapublica.asp) [asp](https://servicos.receita.fazenda.gov.br/servicos/cpf/consultasituacao/consultapublica.asp) e faça a busca pelo número do seu CPF e sua data de nascimento.

Para gerar o pdf da consulta basta clicar no ícone **San a constante a contra contra consulta**, no canto inferior direito da página.

2.1.5. Declaração de matrícula da instituição de ensino superior, contendo informações sobre o curso no qual o estudante está matriculado, a modalidade, se presencial ou a distância, o período em curso, e a declaração acerca da frequência, quando se tratar de curso na modalidade presencial, **para estudantes do curso de graduação.**

2.1.6. Declaração de matrícula, contendo nome do curso, a frequência regular, no caso de curso presencial, e as datas de início e de término previsto do curso no formato dia, mês e ano, **para estudantes do curso de pós-graduação.**

2.1.7. Documento comprobatório de conclusão do curso de graduação, **para estudantes do curso de pós-graduação.**

# **2.2. Documentos complementares:**

*Estes documentos são necessários somente se o candidato estiver com disciplina(s) pendente(s) em relação a períodos anteriores e/ou for deficiente:*

2.2.1. Histórico escolar **(Estudante com disciplina Pendente)**;

2.2.2. Grade curricular correspondente ao curso **(Estudante com Disciplina Pendente)**

2.2.3. Atestado médico em que conste a espécie e o grau ou nível de deficiência, com expressa referência ao CID. **(Estudante com Deficiência)**

# **3. Cadastramento como Usuário Externo no SEI**

Para dar início ao processo de admissão esta é primeira providência a ser observada, conforme etapas abaixo descritas:

3.1. Efetuar o cadastro como usuário externo no link **[sei.tjmg.jus.br/usuario\\_externo](https://sei.tjmg.jus.br/sei/controlador_externo.php?acao=usuario_externo_logar&id_orgao_acesso_externo=0)**;

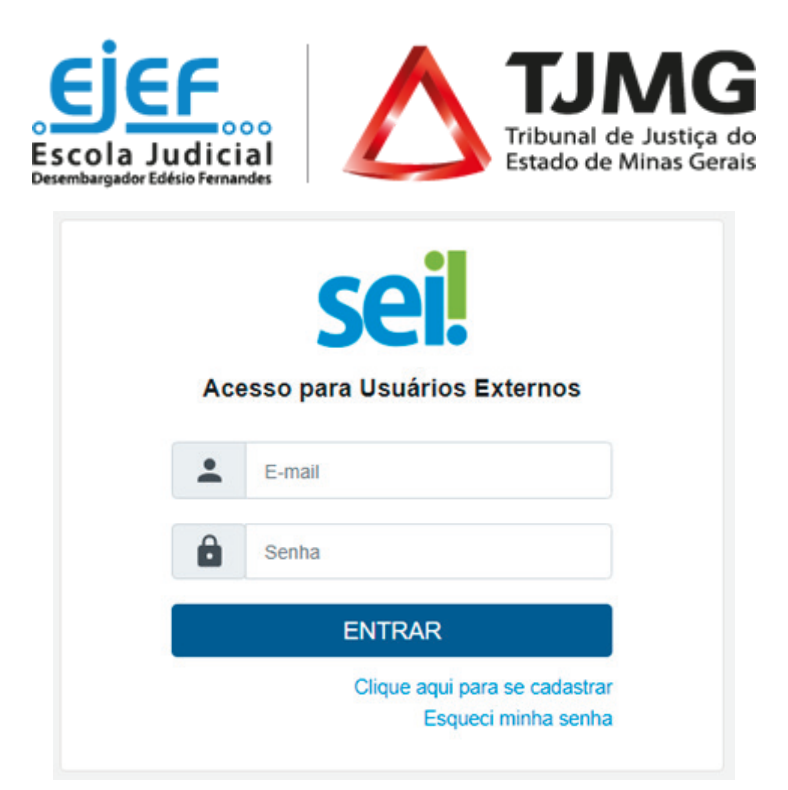

3.2. Para o cadastro ser ativado, fica dispensado o envio de documentos pessoais descritos na mensagem automática de confirmação. Será somente necessário encaminhar um e-mail para **[suportesei@tjmg.jus.br](mailto:suportesei@tjmg.jus.br)**, solicitando a liberação de acesso ao sistema e informando:

- Motivo do Cadastro (informar "Candidato à vaga de estágio");
- Nome Completo;
- CPF.

### **Importante!**

A ativação do cadastro NÃO É IMEDIATA. O candidato deve aguardar o retorno do suporte SEI, exclusivamente por e-mail, sinalizando a liberação de acesso.

● A liberação ocorre no mesmo dia. No entanto, nos casos em que o e-mail de solicitação de acesso for enviado após às 17 Horas, a ativação de cadastro poderá ser realizada na manhã do dia útil posterior, conforme o volume de demandas do Suporte SEI e considerando o respectivo horário de atendimento, de segunda a sexta-feira (dias úteis), das 08h às 18h.

# **4. Início do Processo SEI de Admissão**

4.1. Após o cadastro ser liberado, o estudante deverá acessar novamente o link sei.tjmg.jus.br/usuario externo e fazer o login no sistema com o e-mail e senha cadastrados.

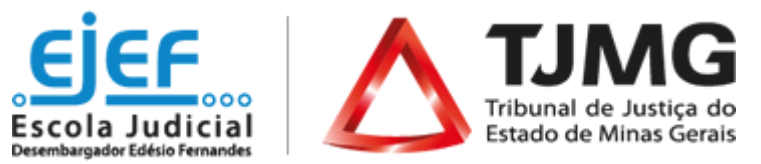

4.2. No menu à esquerda da tela, clicar na opção "**Peticionamento**" e, em seguida, em "**Processo Novo**";

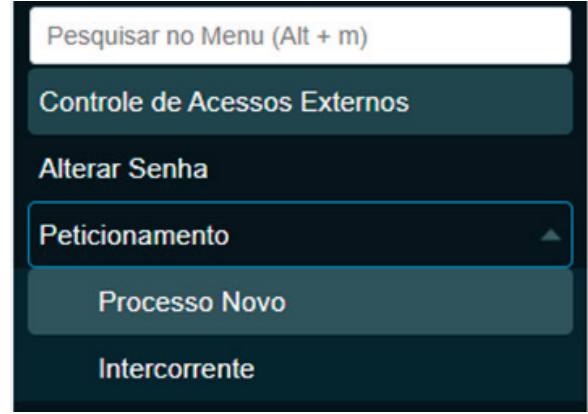

4.3. Escolher um dos tipos de processo abaixo de acordo com a modalidade (graduação ou pós-graduação) e local (Capital ou Comarca do Interior) do estágio;

COEST - DOCUMENTACÃO PARA CONTRATAÇÃO DE ESTAGIÁRIO - GRADUAÇÃO (BELO HORIZONTE)

COEST - DOCUMENTAÇÃO PARA CONTRATAÇÃO DE ESTAGIÁRIO - GRADUAÇÃO (COMARCA DO INTERIOR)

- COEST DOCUMENTAÇÃO PARA CONTRATAÇÃO DE ESTAGIÁRIO PÓS GRADUAÇÃO (BELO HORIZONTE)
- COEST DOCUMENTACÃO PARA CONTRATAÇÃO DE ESTAGIÁRIO PÓS GRADUAÇÃO (COMARCA DO INTERIOR)

**Dica!** A página de peticionamento expira em **45 minutos**. Portanto, ao escolher o tipo de processo, é essencial que o estudante tenha já salvas **todas as documentações no computador**, em arquivos **separados** e em **PDF**, uma vez que se ultrapassado o tempo limite de preenchimento da página, a tela é atualizada e são **perdidos todos os dados e documentos** inseridos no processo, havendo necessidade de realizar o preenchimento inteiro novamente.

4.4. No canto superior da tela, consultar as **"Orientações sobre o Tipo de Processo"**, para o devido preenchimento das informações;

4.5. O campo "**Especificação**", deverá ser preenchido com o seu nome completo e o nome do seu setor de lotação;

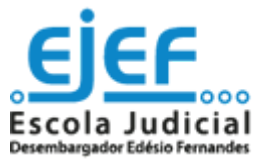

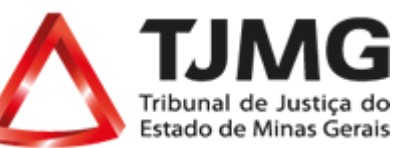

Formulário de Peticionamento

## Especificação (resumo limitado a 50 caracteres):

### **5. Inclusão e Preenchimento de Documentos**

Na tela de peticionamento, é o momento de realizar o preenchimento do formulário do **documento principal** e inserir os documentos legíveis, já digitalizados e salvos em PDF, em arquivos separados;

**ATENÇÃO! NÃO** é necessário que o estudante já tenha aberto a conta-corrente ou salário no banco Itaú para o preenchimento do formulário. Após a análise da documentação inicial enviada, a COEST incluirá no processo SEI a carta para isenção de taxas bancárias, assim você poderá apresentá-la na instituição bancária no ato da abertura da conta corrente para solicitar a isenção de taxas.

# **5.1.Documento Principal**

Em **DOCUMENTO PRINCIPAL**, clicar no item **"Formulário - Documentação para Admissão de Estagiário"**, preencher todas as informações e **"salvar"**.

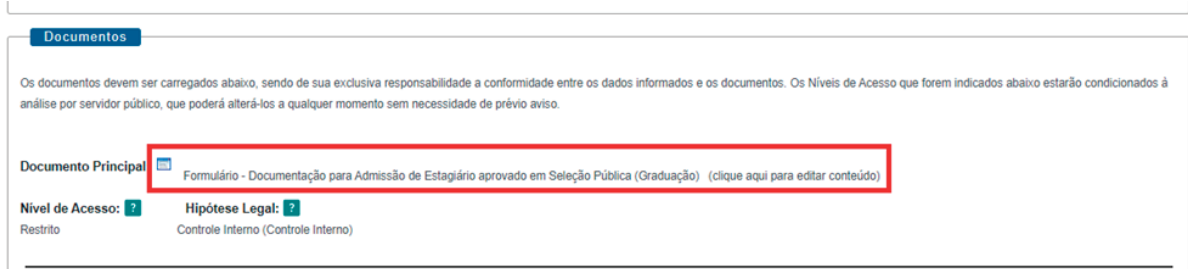

### **5.2. Documentos Essenciais e Complementares**

É apresentado, a seguir, o roteiro para inserção dos documentos.

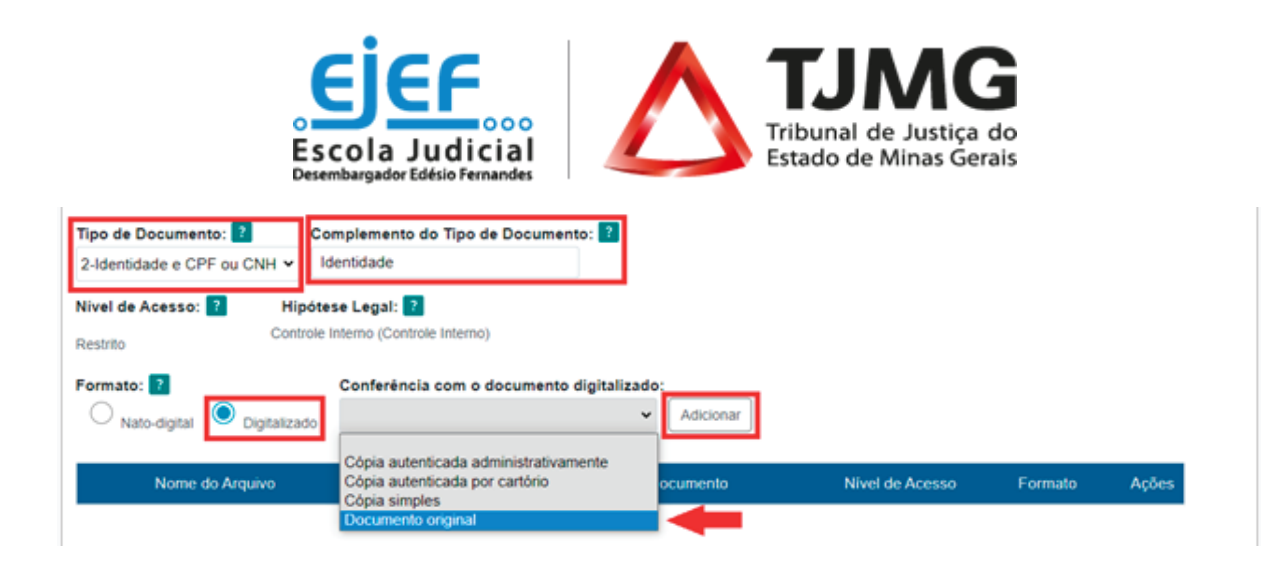

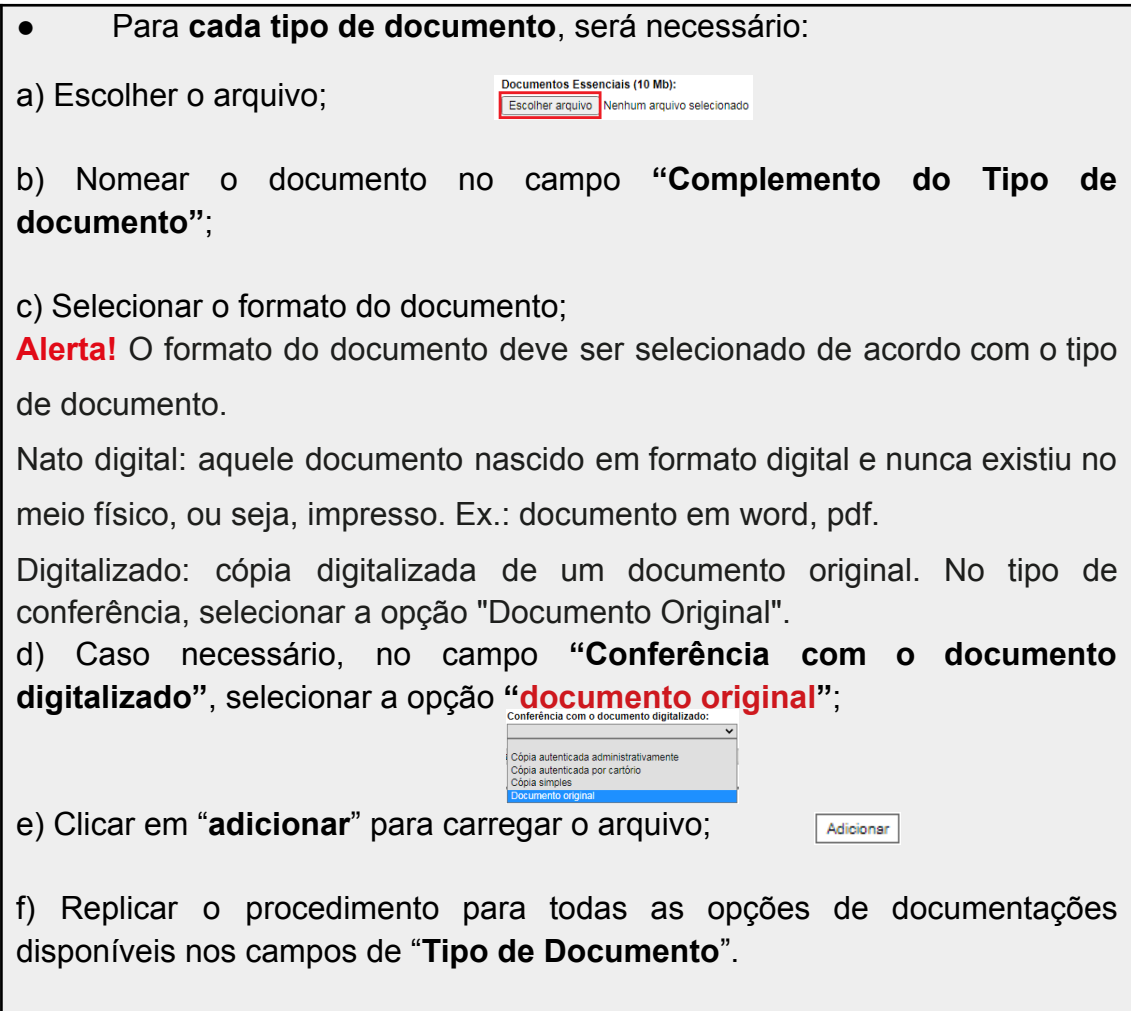

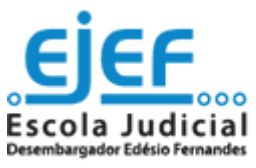

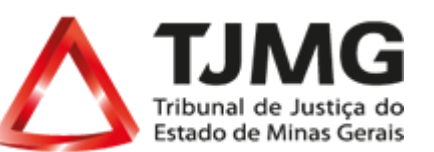

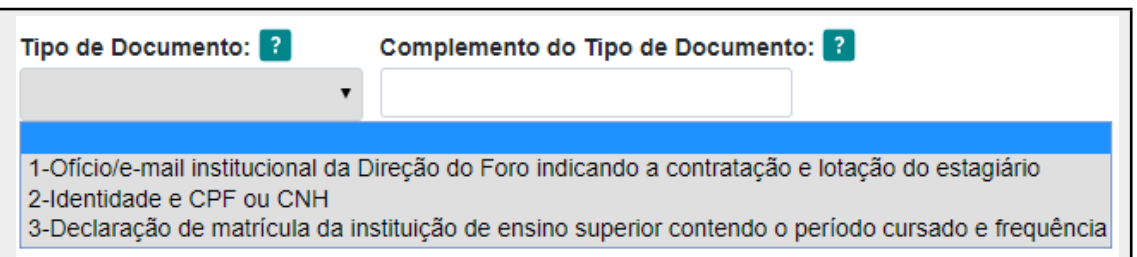

**ESTUDANTES DA PUC-MINAS:** Alunos da Instituição PUC-MINAS devem se atentar ao cadastro no SGE - Sistema de Gestão de Estágios, conferido no link [sge.pucminas.br,](https://carreiras.pucminas.br/wp-content/uploads/2020/11/Tutorial-contratacao-3.pdf) para o devido reconhecimento do Estágio pela Instituição de Ensino.

**Importante!** Nos casos em que o processo já tenha sido iniciado pelo candidato e houver necessidade somente de apresentar documentos pendentes solicitados pela COEST, não se deve seguir estas instruções. Nessa hipótese, será necessário que o estudante realize o **Peticionamento INTERCORRENTE** no número de processo SEI já iniciado. Para saber como realizar o **peticionamento intercorrente** em seu processo, basta consultar as instruções do [Manual de Peticionamento Intercorrente](https://www.tjmg.jus.br/lumis/portal/file/fileDownload.jsp?fileId=8A80BCE5733A8B210173484AE1D3791D).

**DICA!** O sistema não permite enviar o processo caso não seja preenchido o formulário do **"Documento Principal"**.

# **6. ENVIO DO PROCESSO**

6.1. Clicar em Peticionar para enviar o processo;

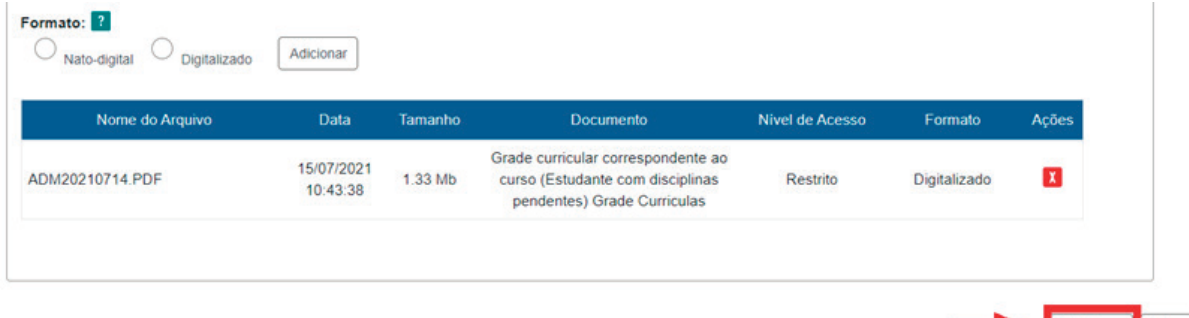

Peticionar

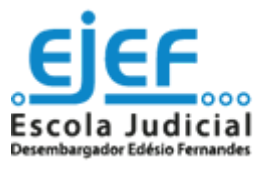

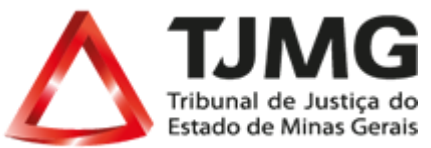

**Atenção!** O sistema não permite enviar o processo caso não sejam inseridas **todas** as documentações essenciais separadamente. Portanto, se ao clicar em **"peticionar"** for sinalizada a mensagem *"Deve adicionar pelo menos um Documento Essencial para cada Tipo",* verifique se realmente foi relacionado um arquivo PDF **para cada um dos tipos de documentos essenciais requisitado**s;

## 6.2. Selecionar o cargo **"Cidadão"**;

6.3. Digitar a senha criada no ato do cadastro como usuário externo;

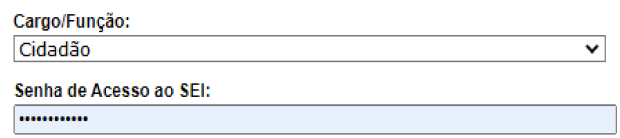

## 6.4. Clicar em "**assinar**".

**Pronto!** O seu processo foi enviado e será recebido na unidade COEST.

# **7. PROVIDÊNCIAS APÓS PETICIONAMENTO**

### **7.1. Pendências no Processo de Admissão**

Ao peticionar, o processo será recebido na COEST que verificará se a documentação está correta.

Se houver pendências, a COEST solicitará ao estudante que complemente as informações por meio do peticionamento intercorrente.

**PETICIONAMENTO INTERCORRENTE?!** Quando for necessário a inclusão de documentações pendentes no processo de admissão, o estudante deverá realizar o "**peticionamento intercorrente**", seguindo as instruções do Manual do Peticionamento Intercorrente (confira no item 5.2 deste manual).

# **7.2. Erro material no preenchimento do "Formulário - Documentação para Admissão de Estagiário"**

Inclui uma informação errada no **"Formulário - Documentação para Admissão de Estagiário"**, e agora?

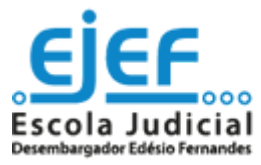

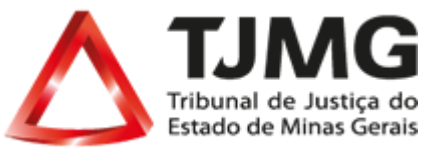

Caso você tenha preenchido algum campo do "Formulário - Documentação para Admissão de Estagiário" de forma incorreta, você poderá retificar essa informação por meio do "Formulário - Declaração de Retificação de Informação". O documento deve ser preenchido e assinado por você e incluído no processo SEI por meio do Peticionamento Intercorrente.

**IMPORTANTE!** O "Formulário - Declaração de Retificação de Informação" está disponível no item 2.7. da **[FAQ](http://ejef.tjmg.jus.br/estagio-faq/)** na página da EJEF.

## **7.3. Inclusão dos Dados Bancários no Processo de Admissão**

Se estiver tudo correto, a COEST incluirá no processo SEI os documentos "**Solicitação para inclusão dos dados bancários", "Carta para Isenção de Taxa Bancária"** e **"Formulário - Plano de Estágio"**.

Nesta etapa do processo será necessário realizar a abertura de uma conta corrente em seu nome junto ao Banco Itaú!

**IMPORTANTE!** Para **inclusão dos dados bancários** basta preencher, assinar, digitalizar e enviar o "Formulário - Declaração de Dados Bancários". O formulário está disponível no item 2.8. da **[FAQ](http://ejef.tjmg.jus.br/estagio-faq/)** na página da EJEF. Para o envio correto da declaração de dados bancários, será necessário realizar o "**peticionamento intercorrente**", seguindo as instruções do Manual do Peticionamento Intercorrente.

# **8. CARTA PARA ISENÇÃO DE TAXA BANCÁRIA**

Após a COEST realizar a inclusão do documento **"Carta para Isenção de Taxa Bancária"**. O estagiário deverá:

9.1 Selecionar a carta e clicar na opção **Gerar PDF**, no canto superior da tela para fazer download da carta;

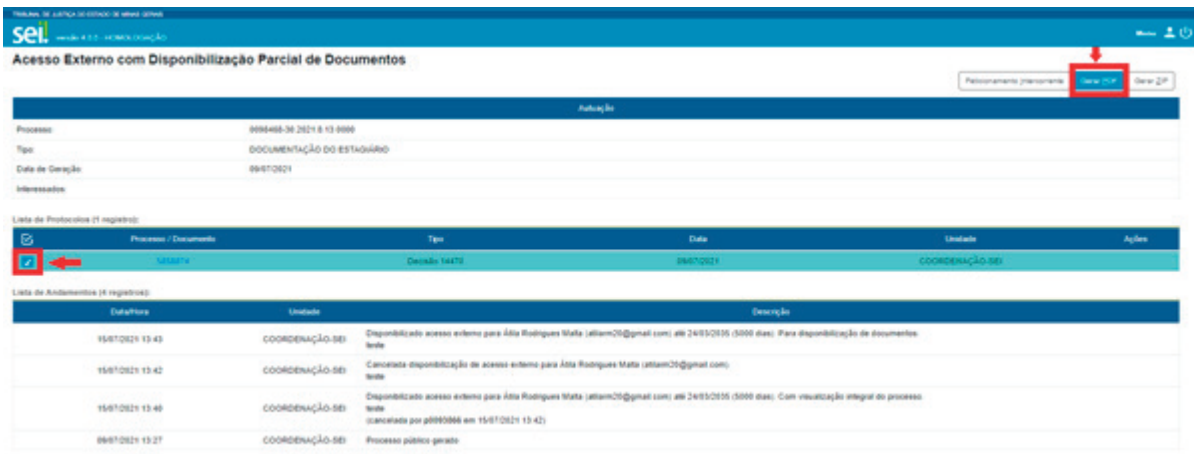

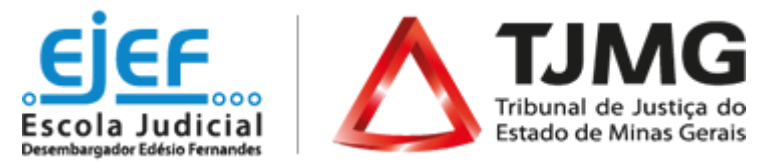

8.2 Imprimir a Carta;

8.3 Apresentar a carta em estabelecimento bancário do Itaú, para que sua conta corrente junto ao Banco Itau seja aberta e isenta de taxas bancárias.

**DICA!** Caso o estudante opte pela abertura da conta corrente por meio do **aplicativo do Banco Itaú**, conforme sugestão disponível no documento "Solicitação para inclusão dos dados bancários", não é necessário a impressão da **Carta para Isenção de Taxa Bancária.**

## **9. ACOMPANHAMENTO DO PROCESSO**

Todas as movimentações estarão disponíveis para o seu acompanhamento, a qualquer momento, pelo SEI. Para visualizar o andamento do processo, é necessário:

9.1. Acessar o link **[sei.tjmg.jus.br/usuario\\_externo](https://sei.tjmg.jus.br/sei/controlador_externo.php?acao=usuario_externo_logar&id_orgao_acesso_externo=0)** e fazer o login no sistema com o e-mail e senha cadastrados;

9.2. Na página inicial de **"Controle de Acessos Externos"**, clicar no número do processo;

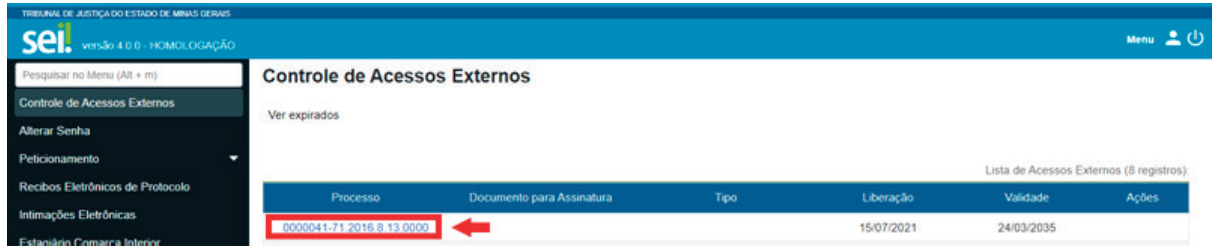

9.3. Ao abrir o processo, será possível visualizar todas as suas documentações (**Lista de Protocolos**) e movimentações (**Lista de Andamentos**);

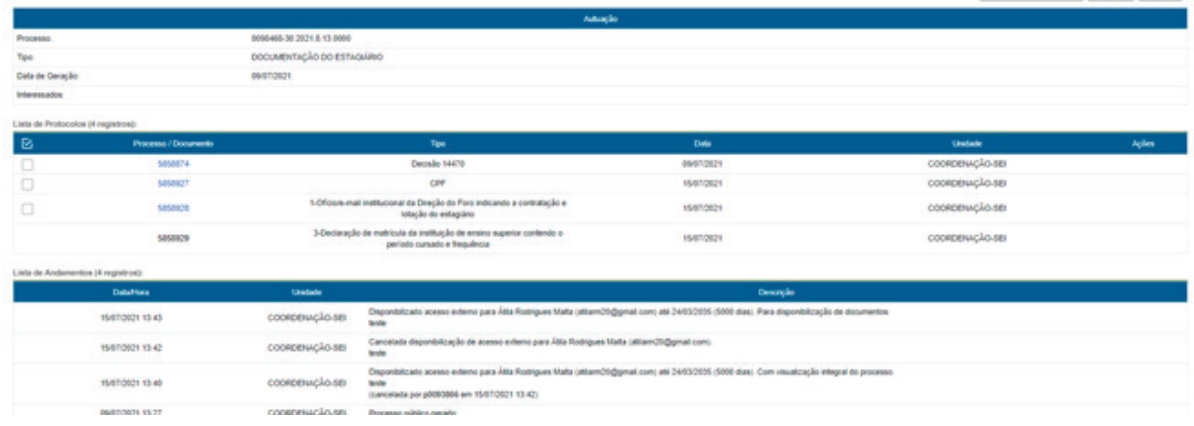

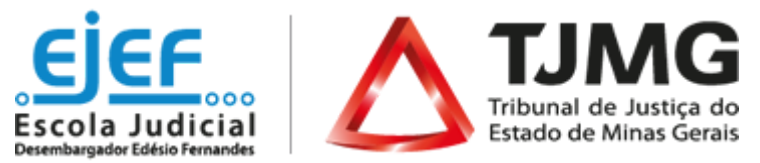

**ATENÇÃO!** Para abrir os documentos disponibilizados, basta clicar no número (cor azul) de protocolo desejado.

# **10. PLANO DE ESTÁGIO**

O Plano de Estágio será incluído no processo SEI pela COEST e ficará a cargo do supervisor de estágio apenas o preenchimento e assinatura do documento.

**Aviso:** O Plano de Estágio será disponibilizado apenas após analisada e aprovada a documentação inicial enviada pelo estudante.

O Plano de Estágio deve ser assinado eletronicamente, por meio do SEI, pelo supervisor de estágio, pelo estudante e pelo representante da instituição de ensino.

# **11. TERMO DE COMPROMISSO**

O Termo de Compromisso será elaborado e incluído no processo SEI pela COEST.

**Aviso:** O Termo de Compromisso será disponibilizado apenas após o envio dos dados bancários pelo estudante e o do envio do Plano de Estágio devidamente preenchido e assinado pelo supervisor de estágio.

O Termo de Compromisso deve ser assinado eletronicamente, por meio do SEI, pela coordenação da COEST, pelo estudante e pelo representante da instituição de ensino.

# **12. ASSINATURAS ELETRÔNICAS**

**AVISO IMPORTANTE!** Somente serão aceitas **assinaturas eletrônicas**, por meio do SEI, nos documentos para estágio. Caso a instituição de ensino superior do estudante se **RECUSE** a se cadastrar no SEI como usuário externo e assinar eletronicamente os documentos para estágio, o Termo de Compromisso não poderá ser celebrado entre a Instituição de Ensino.

# **Assinatura eletrônica dos usuários externos, estudante e instituição de ensino:**

As assinaturas do Plano de Estágio e do Termo de Compromisso são disponibilizadas pela COEST.

A assinatura eletrônica ocorre por meio da senha cadastrada no SEI.

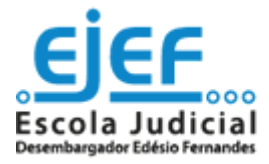

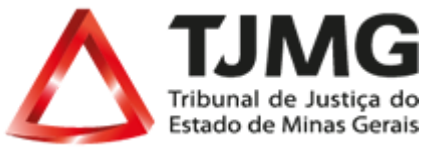

**NÃO SE ESQUEÇA!** A **única** forma de assinatura nos documentos para estágio aceita pela COEST é a **assinatura eletrônica por meio do SEI**. Não serão aceitas outras formas de assinatura nos documentos para estágio.

**ALERTA!** O estudante deverá acompanhar todo o processo de assinaturas, especialmente junto à instituição de ensino, para garantir o início das atividades no prazo definido no Termo de Compromisso de Estágio.**PARA MAIS INFORMAÇÕES**

Os processos de admissão de estágio estão previstos pela Portaria [Conjunta](http://www8.tjmg.jus.br/institucional/at/pdf/pc02972013.pdf) nº [297/2013](http://www8.tjmg.jus.br/institucional/at/pdf/pc02972013.pdf)

**Dúvidas sobre o peticionamento, cadastramento de usuários externos e dos procedimentos do Sistema Eletrônico de Informações – SEI:**

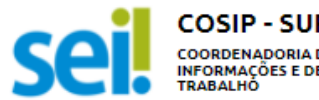

**COSIP - SUPORTE SEI COORDENADORIA DO SISTEMA DE** COORDENADORIA DO SISTEMA DE<br>INFORMAÇÕES E DE PROCESSOS DE<br>TRABALHO

 $\boxtimes$  suportesei@tjmg.jus.br (31) 3247-8850 / 8851 / 8852 / 8853

HORÁRIO DE ATENDIMENTO SEGUNDA A SEXTA FEIRA<br>(DIAS ÚTEIS) DAS 08H ÀS 18H.

**Dúvidas sobre o processo de admissão para estágio poderão ser esclarecidas por meio da [FAQ](http://ejef.tjmg.jus.br/estagio-faq/), disponível da página da EJEF, ou encaminhadas para o e-mail [coest.peticionamento@tjmg.jus.br](mailto:coest.peticionamento@tjmg.jus.br)**

**Escola Judicial Desembargador Edésio Fernandes - EJEF**

**Coordenação de Recrutamento, Seleção e Acompanhamento de Estagiários - COEST**

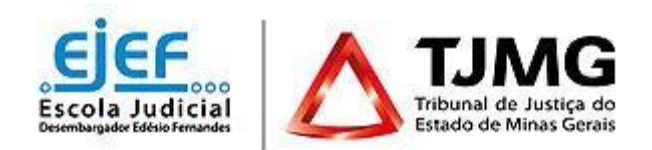